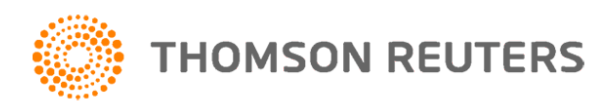

# CONFIGURAÇÕES BÁSICAS DO SIMPLES NACIONAL

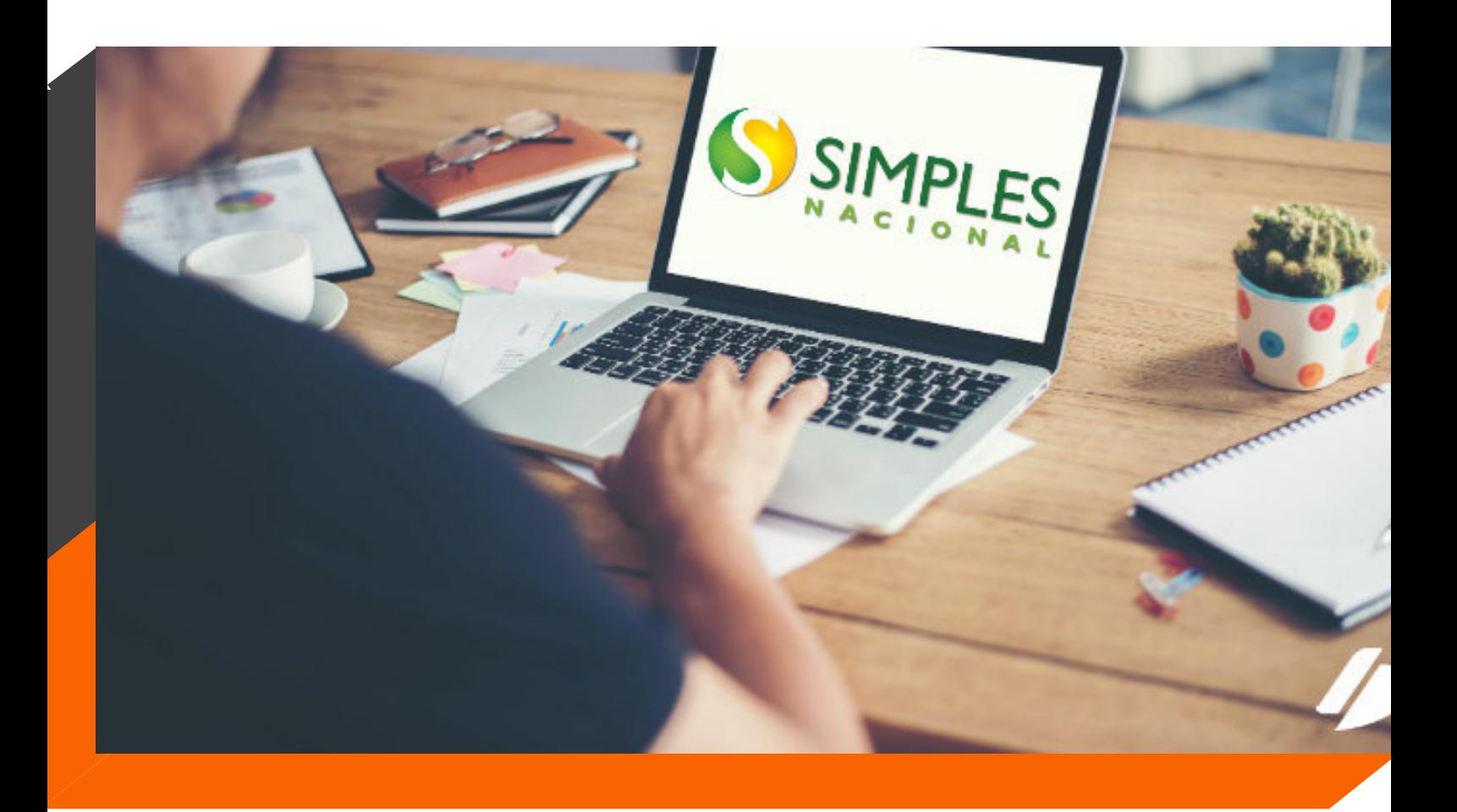

## Inicie a apuração do Simples Nacional dentro do Contábil em poucos passos!

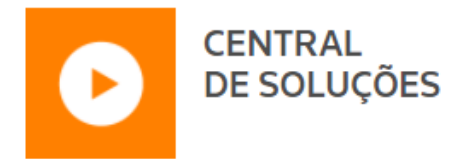

### Sumário - Quais ações devem serrealizadas

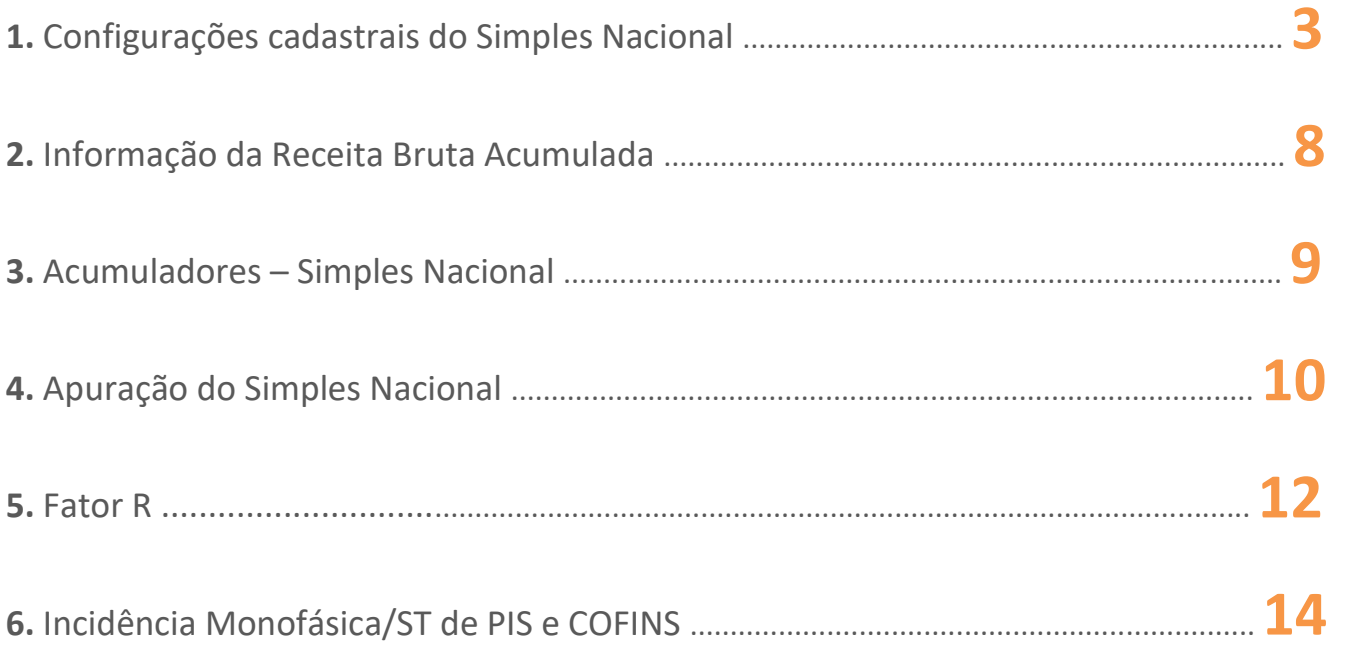

### 1. Configurações cadastrais do Simples Nacional.

As configurações aqui apresentadas deverão ser utilizadas para empresas tributadas pelo Simples Nacional, seja em sua primeira configuração ou na **[alteração de regime](https://suporte.dominioatendimento.com:82/central/faces/solucao.html?codigo=1336)**, porém, para alteração de regime será necessário criar uma nova vigência a partir da data de alteração do regime e seguir conforme abaixo.

Ao configurar uma empresa do Simples Nacional, devemos informar a data de **Inicio Atividades** e **Cliente desde** no cadastro da empresa, seguindo:

**1** Acesse o menu CONTROLE, opção **Empresas**;

**2** Na guia EMPRESA, os campos **Inicio Atividades** e **Cliente desde** devem ser preenchidos com as datas em que iniciou as atividades e a data que iniciou a utilizar o sistema Domínio;

**3** Clique no botão **Gravar**.

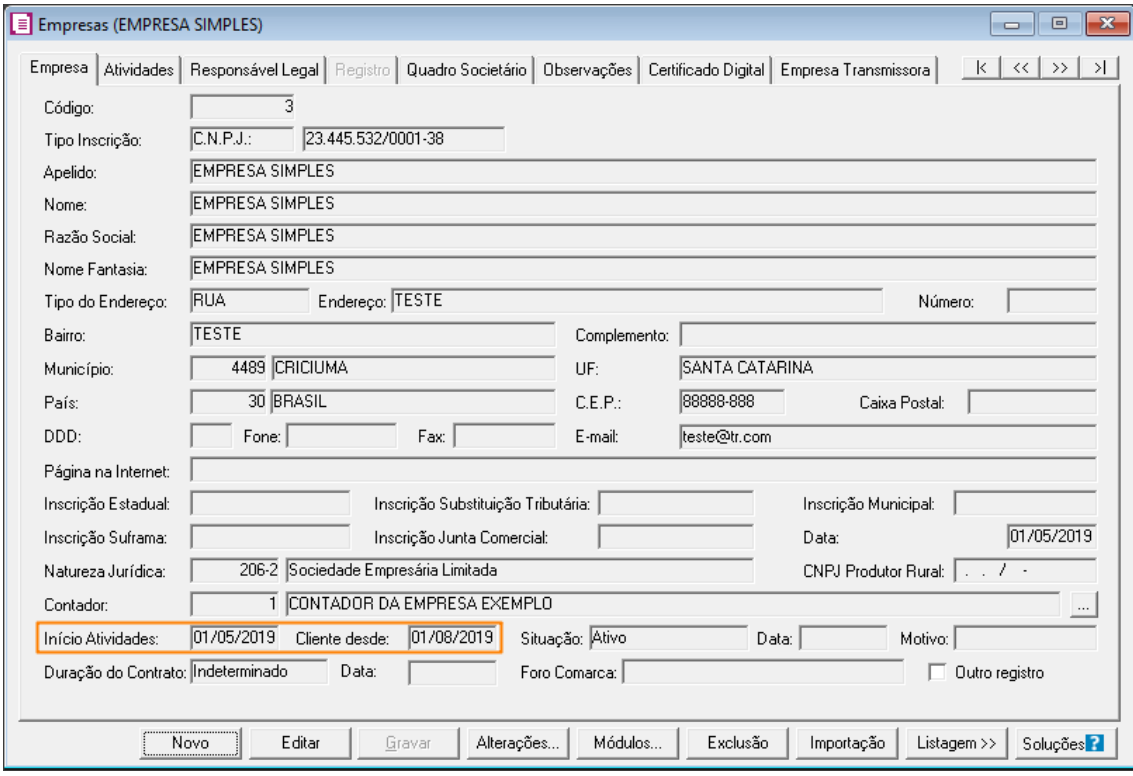

Após, nos campos **Inicial** e **Início efetivo** das atividades dos parâmetros, devem estar conforme as competências do cadastro da empresa.

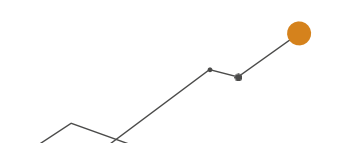

**1** No menu CONTROLE, opção **Parâmetros**;

**2** Na guia **Personaliza**, subguia **Geral**, quadro **Período**, as datas devem ser informadas conforme o cadastro da empresa, sendo o campo **Inicial** conforme a competência do **Cliente desde** e o campo **Inicio efetivo das atividades** com a mesma data do campo **Inicio Atividades**;

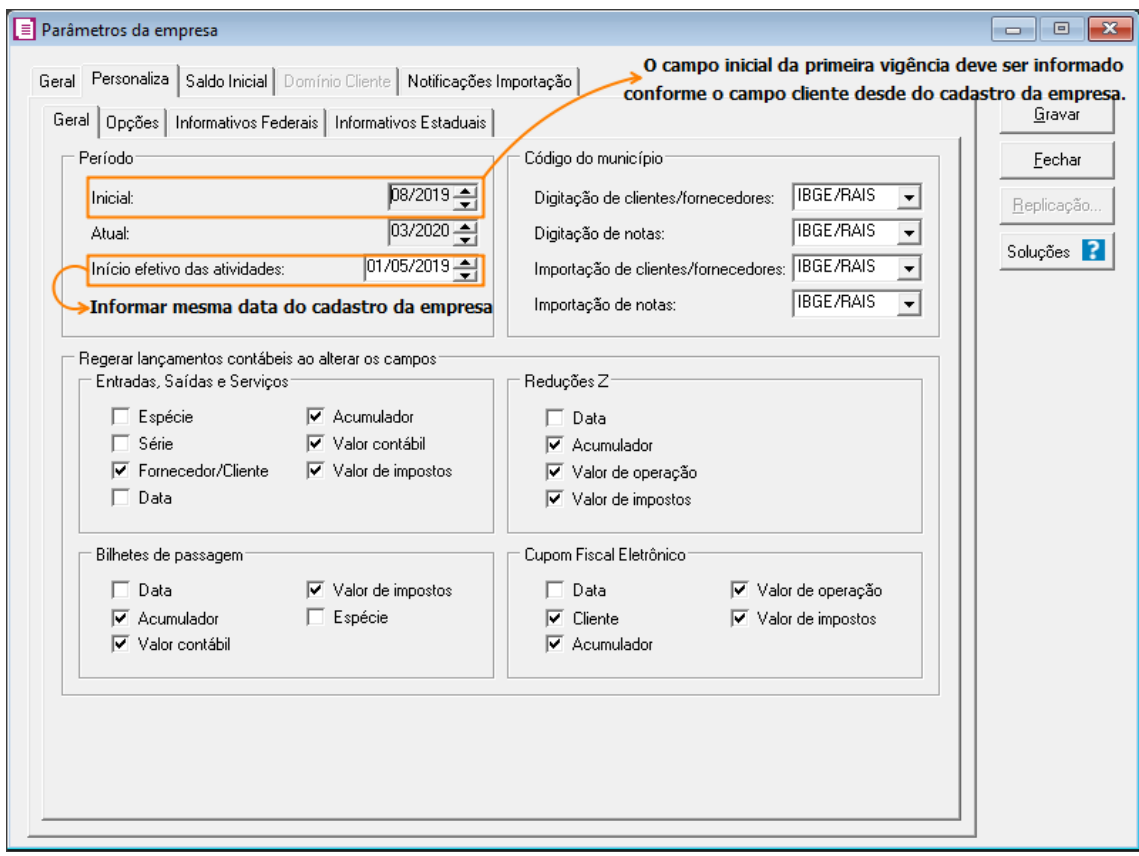

Ainda nos **Parâmetros**, deve proceder:

**4** Na guia Geral, subguia Impostos, deve clicar no botão **[Incluir]** e informar o imposto **'44 – Simples Nacional'**;

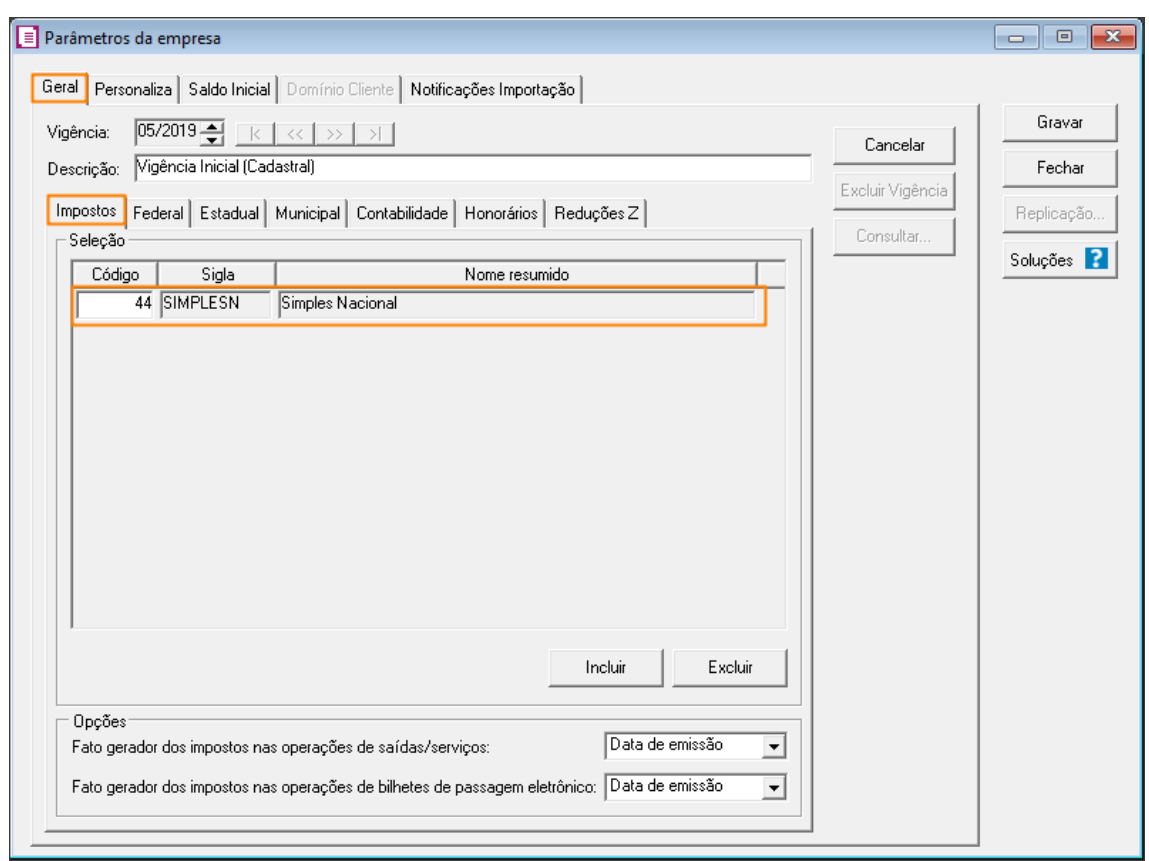

**5** Na guia **Geral**, subguia **Federal**, subguia **Geral**, quadro **Enquadramento**, deve selecionar a empresa como **'Empresa de Pequeno Porte'** (EPP) ou **'Microempresa'** (ME) no campo Regime;

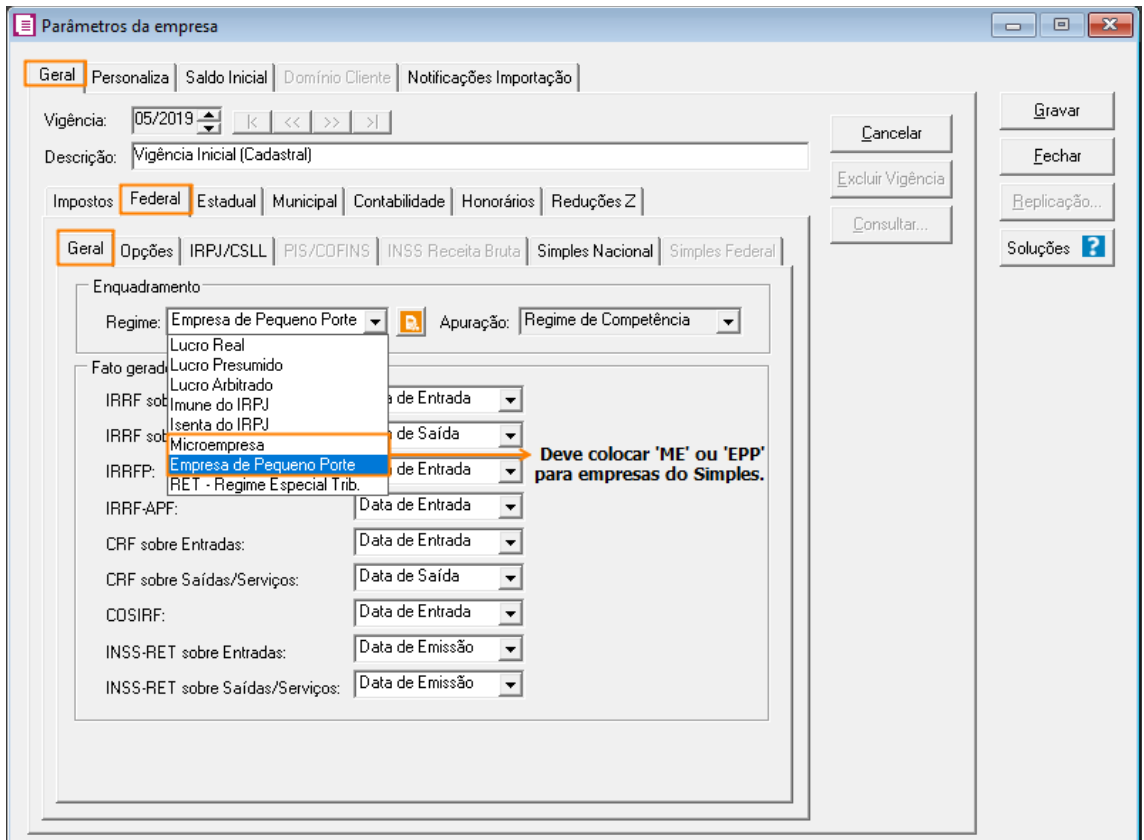

**6** Na subguia **Opções**, selecione a opção **'[x] Optante pelo Simples Nacional'** para habilitar a subguia **Simples Nacional**, aonde será preenchido na subguia **Geral**, os anexos de tributação e os dados de acesso ao PGDAS;

*Para marcar como optante, deve estar configurado como ME ou EPP, e, informado o imposto*   $\checkmark$ *'44 – Simples Nacional'.*

**7** Clique no botão **Gravar**.

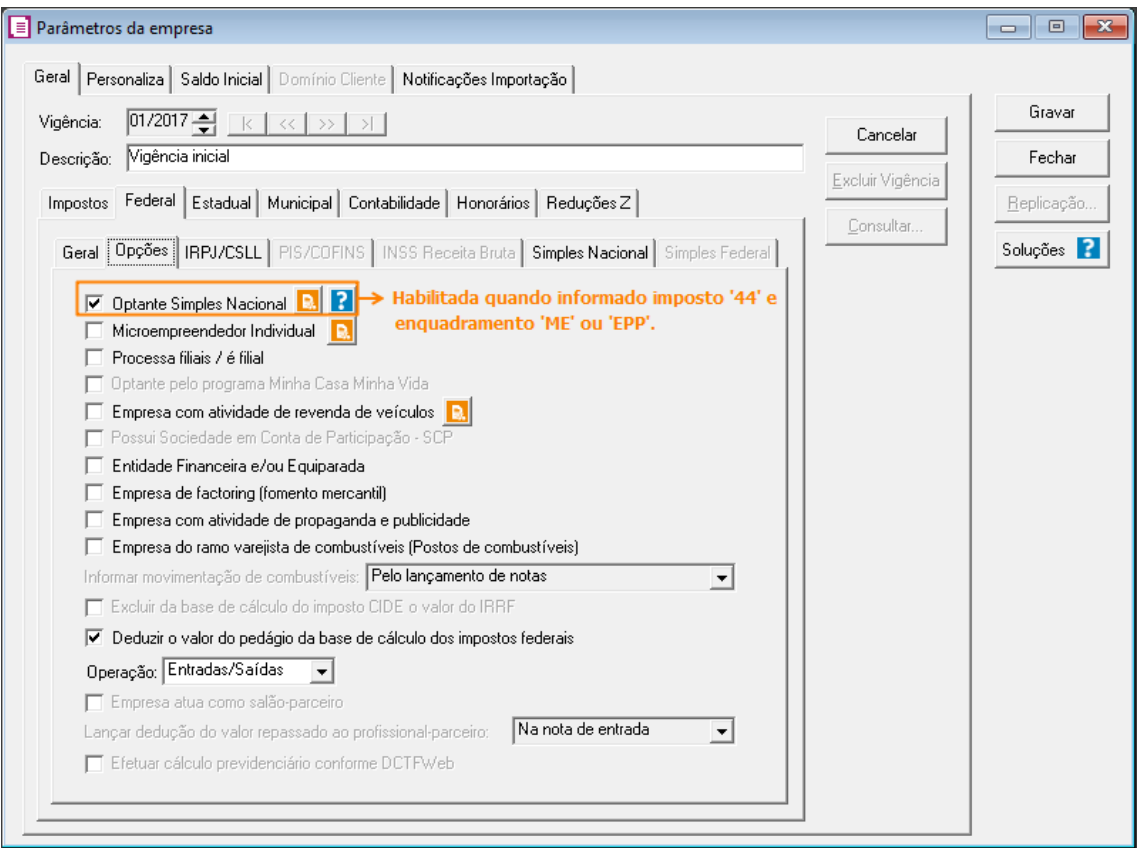

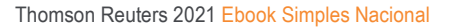

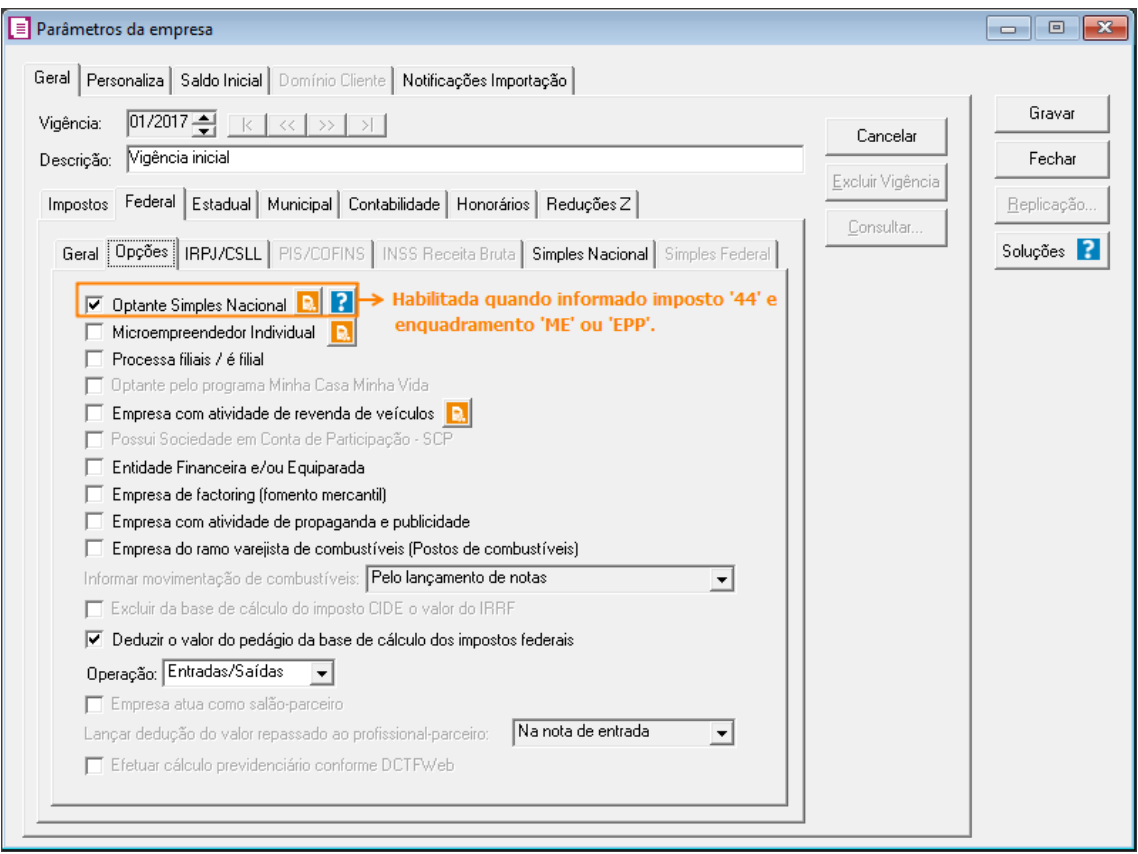

 $\sim$ 

### 2. Informação da Receita Bruta Acumulada.

A Receita Bruta Acumulada, obrigatoriamente, deverá ser preenchida na primeira competência que estiver calculando o Simples no sistema. Para isso:

**1** Acesse o menu **MOVIMENTOS**, submenu **Outros**, submenu **Simples Nacional**, opção **Receita Bruta Acumulada**;

**2** Preencha o campo **Início do Cálculo do Simples Nacional no Sistema** com a primeira competência de cálculo do regime e preencha as receitas, clique no botão Gravar para finalizar.

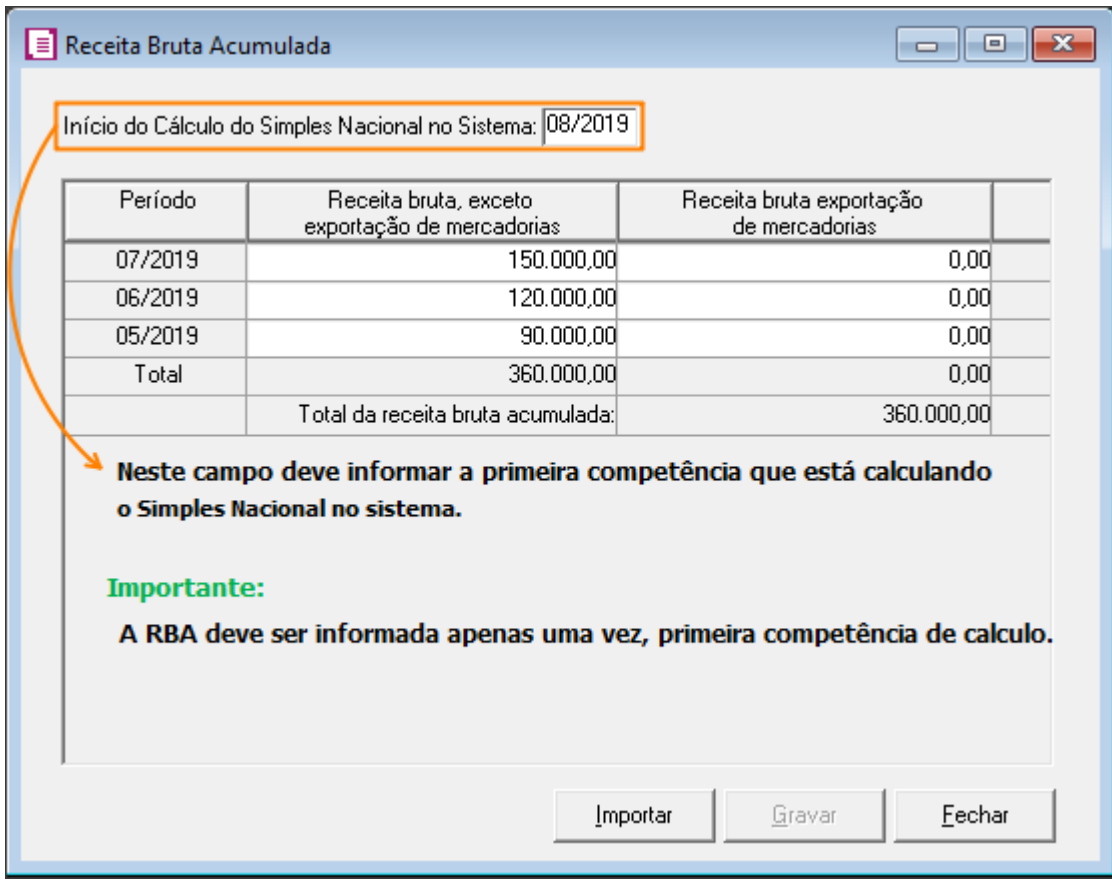

*OBS: A Receita Bruta Acumulada deve ser informada conforme o valor informado ao PGDAS (quando empresa que já era SN antes de aderir ao sistema).*

*Este procedimento somente é feito no primeiro período de cálculo do Simples no sistema. Nas competências subsequentes, utilizará a Receita Bruta apurada dentro do Contábil.*

#### 3. Acumuladores – Simples Nacional.

**1** No menu ARQUIVOS, opção **Acumuladores**, será feito o [cadastro de acumuladores.](https://suporte.dominioatendimento.com:82/central/faces/solucao.html?codigo=1156) Onde, na guia **Geral**, deve selecionar **'[x] Faturamento'** e **'[x] Receita Bruta'**;

**2** Na guia **Impostos**, inclua o imposto '**44 – Simples Nacional'** e na linha do imposto, clique no botão **'[...] Definições'** para informar o **Anexo, Seção** e **Tabela** para definir a tributação no momento do lançamento com o acumulador;

**3** Clique no botão **Gravar**.

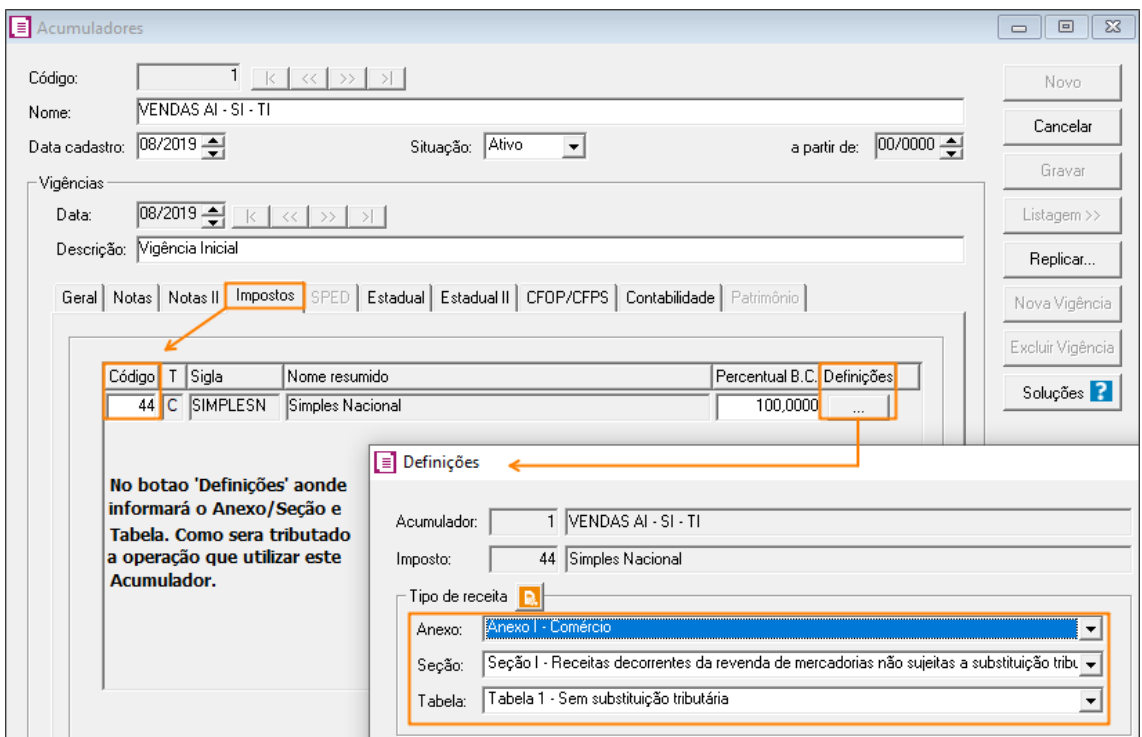

*Para as [devoluções/cancelamento de vendas,](https://suporte.dominioatendimento.com:82/central/faces/solucao.html?codigo=2171) insira um acumulador com as informações idênticas ao acumulador de venda. Devendo marcar '[x] Faturamento', '[x] Receita Bruta' e '[x] Devolução'.*

*As definições do Simples Nacional na devolução, deve ser idêntica à utilizada na venda para que o sistema faça a dedução corretamente.*

#### 4. Apuração do Simples Nacional.

A apuração do período é feita pelo menu Movimentos, opção Apuração. Onde será demonstrado os valores calculados do Simples e o relatório para conferência na consulta da apuração. O relatório também poderá ser emitido, seguindo:

**1** Acesse o menu RELATÓRIOS, submenu **Impostos**, opção **Simples Nacional**, onde poderá emitir a [memória de cálculo \(relatório\)](https://suporte.dominioatendimento.com:82/central/faces/solucao.html?codigo=80) do imposto '44', informe o **Período** e no quadro **Opções**, marque o que deseja emitir no relatório e clique no botão **[OK]** para gerar.

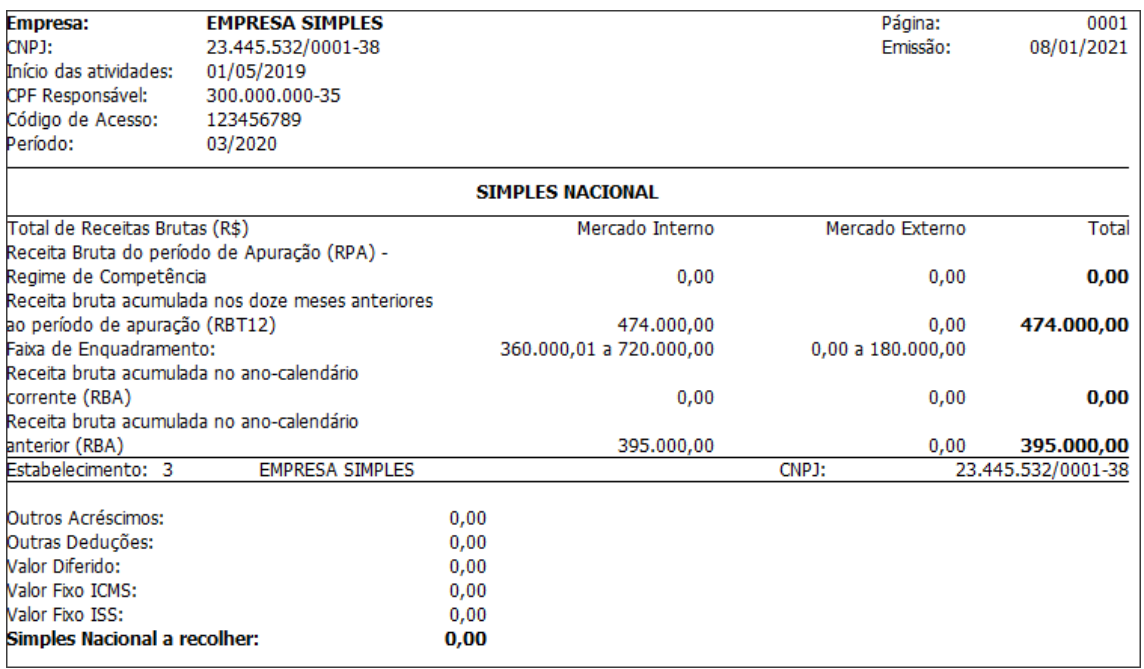

#### 4.1. Sublimites e cálculo do ICMS/ISS

O próprio contábil apresenta as informações de sublimites automaticamente, sendo definido conforme as legislações federais e estaduais. Caso você tenha necessidade de configurar o sublimite diferente do definido pelo sistema, **[clique aqui](https://suporte.dominioatendimento.com:82/central/faces/solucao.html?codigo=4524)** para mais informações.

#### 4.2. Parâmetrizações do sistema para cálculo do ISS/ICMS fora do Simples Nacional

Para parametrizar o cálculo dos tributos ISS/ICMS fora do Simples Nacional, siga conforme abaixo:

**1** Nos **Parâmetros**, deve incluir os impostos **'1 – ICMS'** e/ou **'3 – ISS'**;

**2** Na guia **Geral**, subguia **Federal**, subguia **Simples Nacional**, subguia **Opções**, selecione a opção **'[x] Ultrapassou sub-limite no ano anterior ou em mais de 20% no ano calendário'** e clique no botão **[Gravar]**.

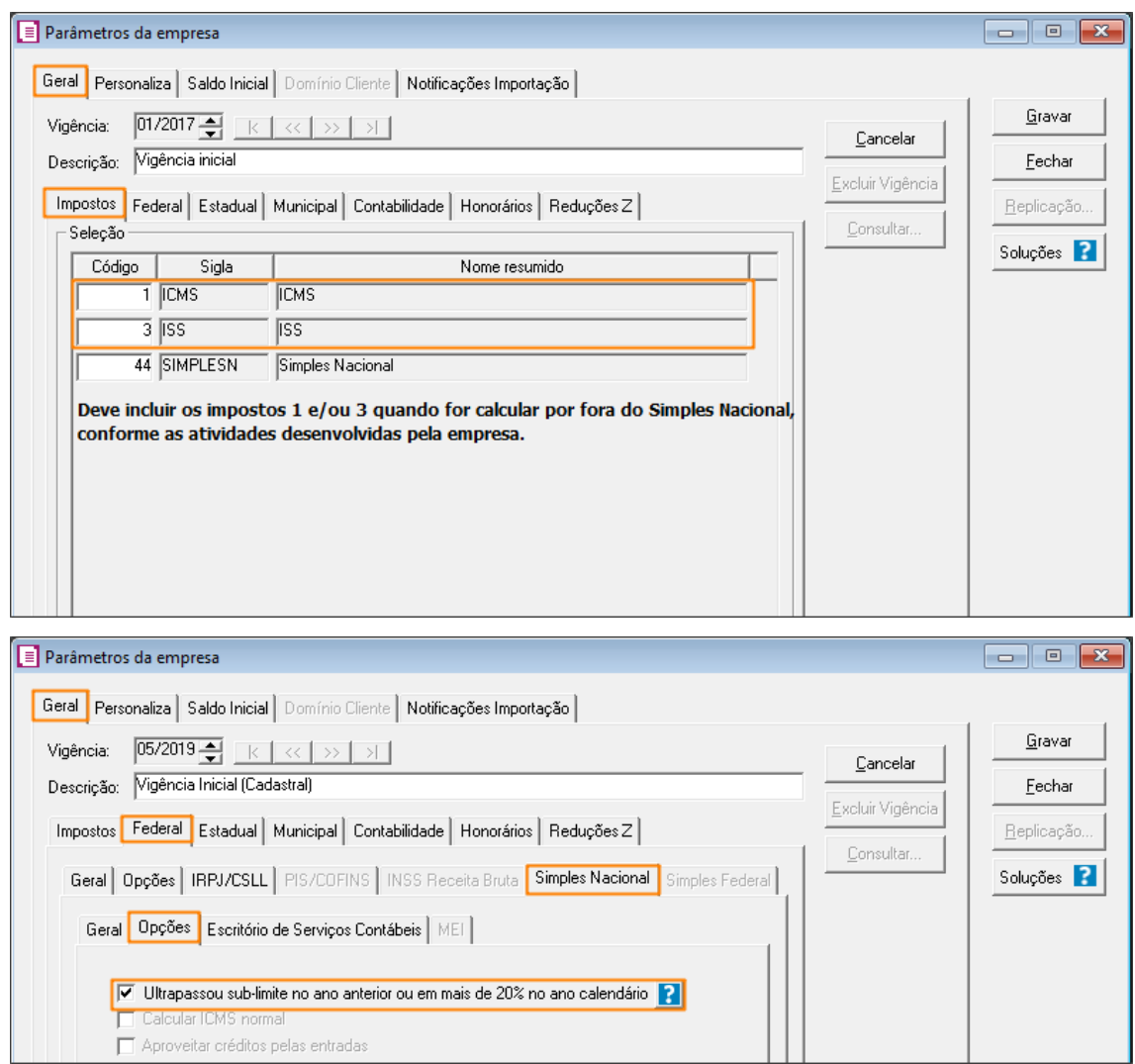

Nos acumuladores, deve realizar o mesmo procedimento, criando **[Nova vigência]** e incluindo na guia IMPOSTOS, o tributo '1 – ICMS' ou '3 – ISS' conforme a atividade. Após, poderá realizar os lançamentos e apuração.

Emitindo o relatório do Simples Nacional, os campos de partilha de ICMS e ISS serão gerados com os valores zerados, pois os mesmos foram calculados por fora.

J

## 5. Fator R.

O Fator R é a troca de tributação entre anexos III e V sobre determinadas atividades. A troca automática é configurada no acumulador, nas definições do Simples Nacional.

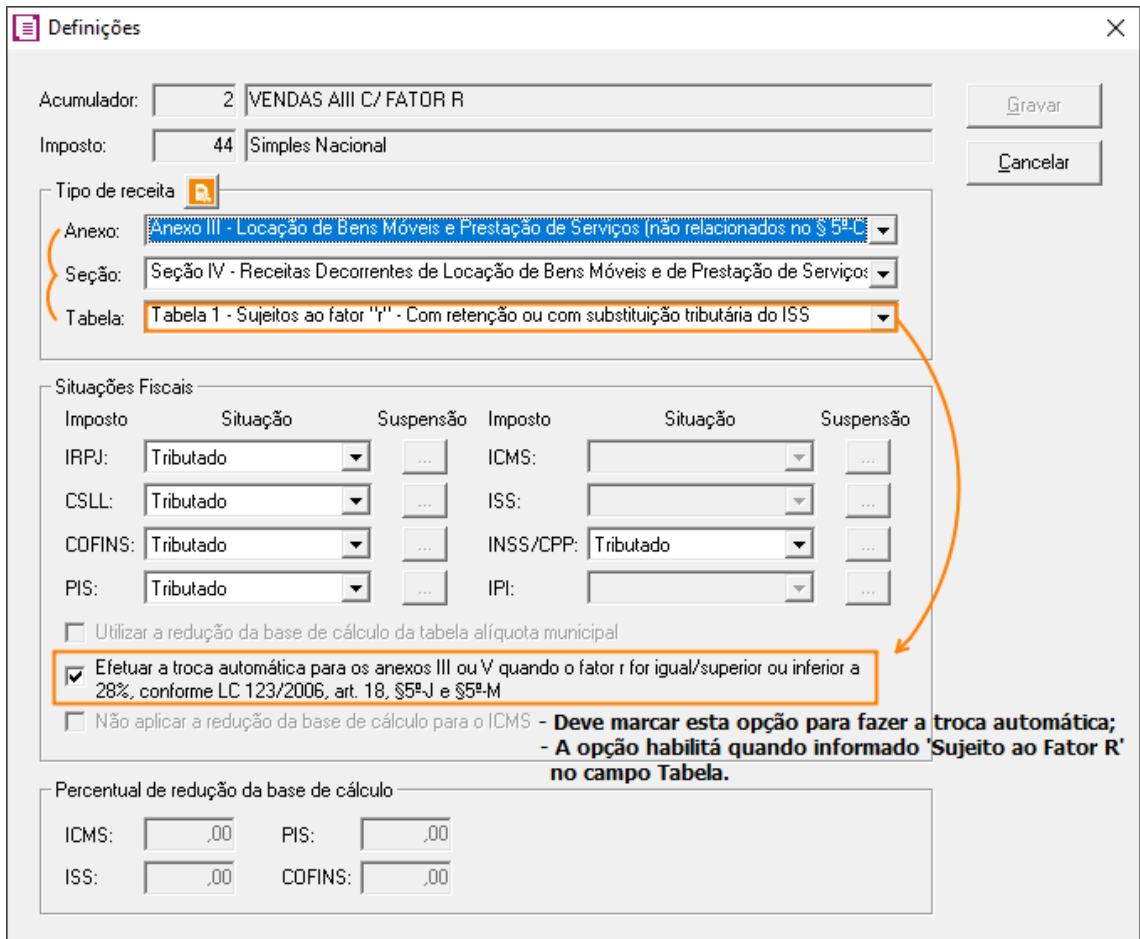

Os valores da folha para cálculo do fator R, são informados no menu MOVIMENTOS, submenu OUTROS, submenu SIMPLES NACIONAL, opção VALOR DA FOLHA.

*Dica: Selecione a opção CONFERIDO para os períodos em que os valores foram informados manualmente, pois este campo determina que os valores informados não serão alterados.*

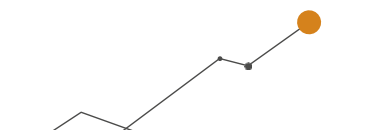

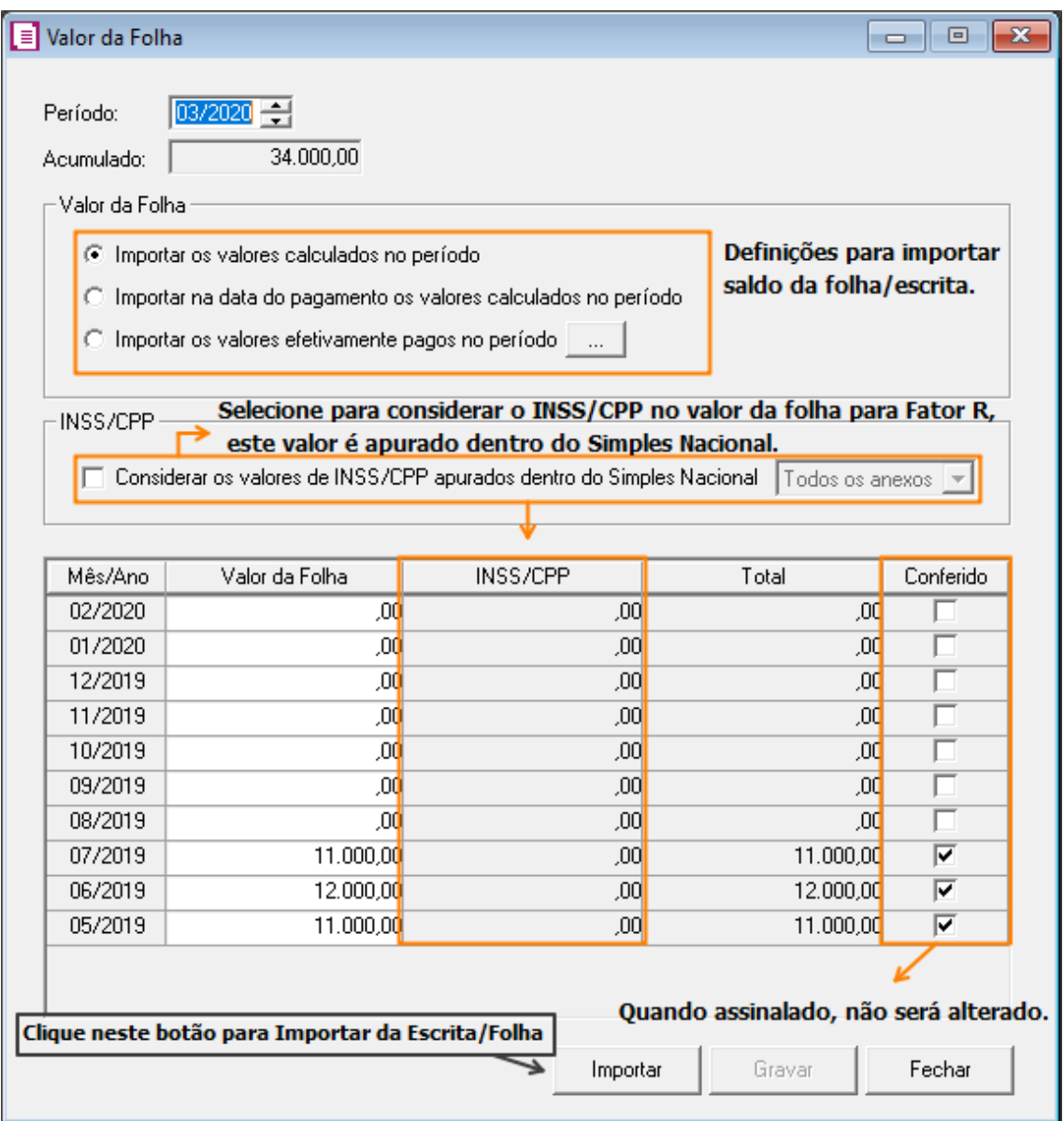

*Os valores da folha devem ser preenchidos mensalmente.* 

No quadro VALOR DA FOLHA, é aonde definirá como o sistema se comportará para importar os valores para o cálculo. Caso necessite de mais detalhes sobre o funcionamento desta configuração, temos um maior detalhamento e um relatório que poderá ajudar na compreensão, para acessar a solução **[clique aqui](https://suporte.dominioatendimento.com:82/central/faces/solucao.html?codigo=4434)**.

**OBS:** Ao selecionar a opção para importar os valores efetivamente pagos, caso seja realizado o pagamento parcial do tributo '44', os campos INSS/CPP serão preenchidos com a proporcionalidade paga.

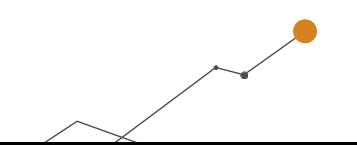

### 6. Incidência Monofásica/ST de PIS e COFINS.

Para configurar o sistema para tributação do Simples Nacional com incidência de produtos com tributação monofásica/substituição tributária de PIS e COFINS, siga:

**1** Nos **Parâmetros**, guia **Personaliza**, subguia **Opções**, subguia **Geral**, deve estar marcado para fazer controle de estoque;

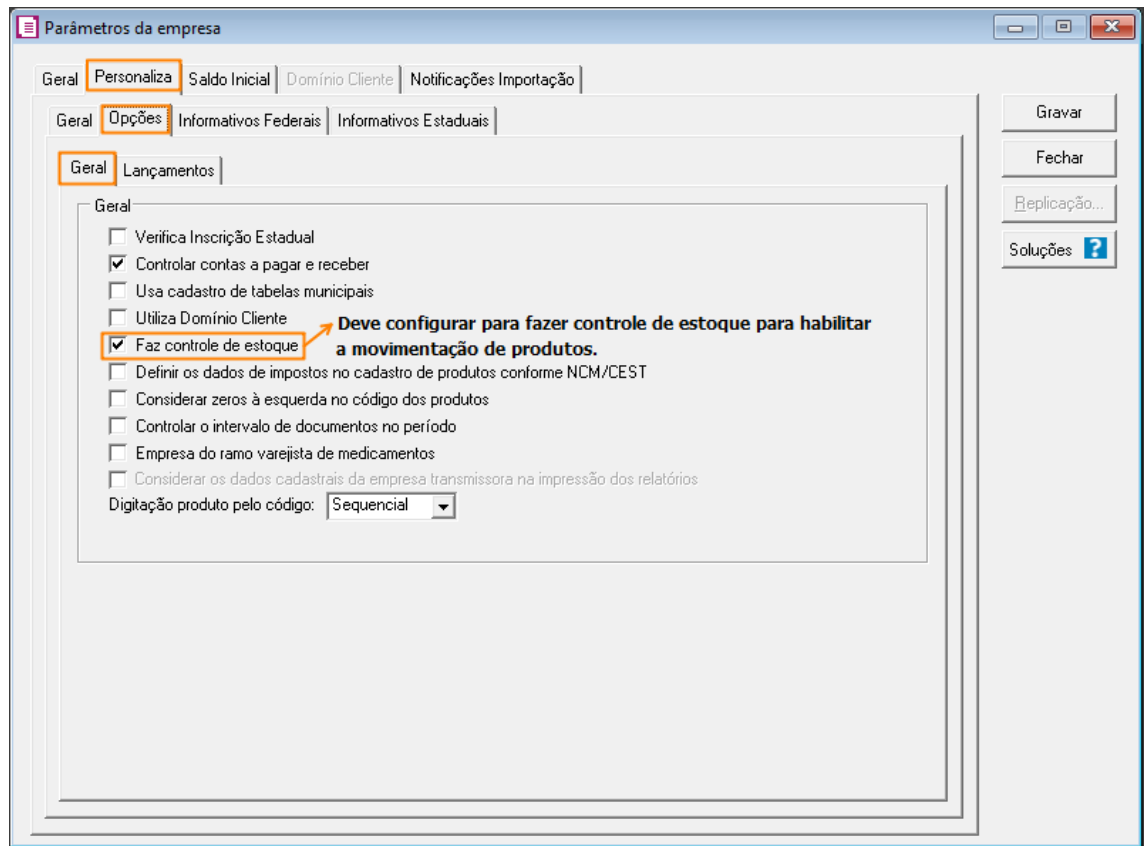

**2** Ainda nos **Parâmetros**, na subguia de configuração do **Simples Nacional**, deve marcar a opção **'[x] Possui produto com tributação monofásica/substituição tributária de PIS e COFINS'** e clique no botão **[Gravar]**.

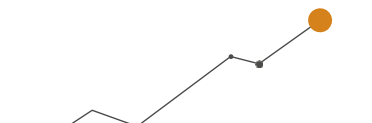

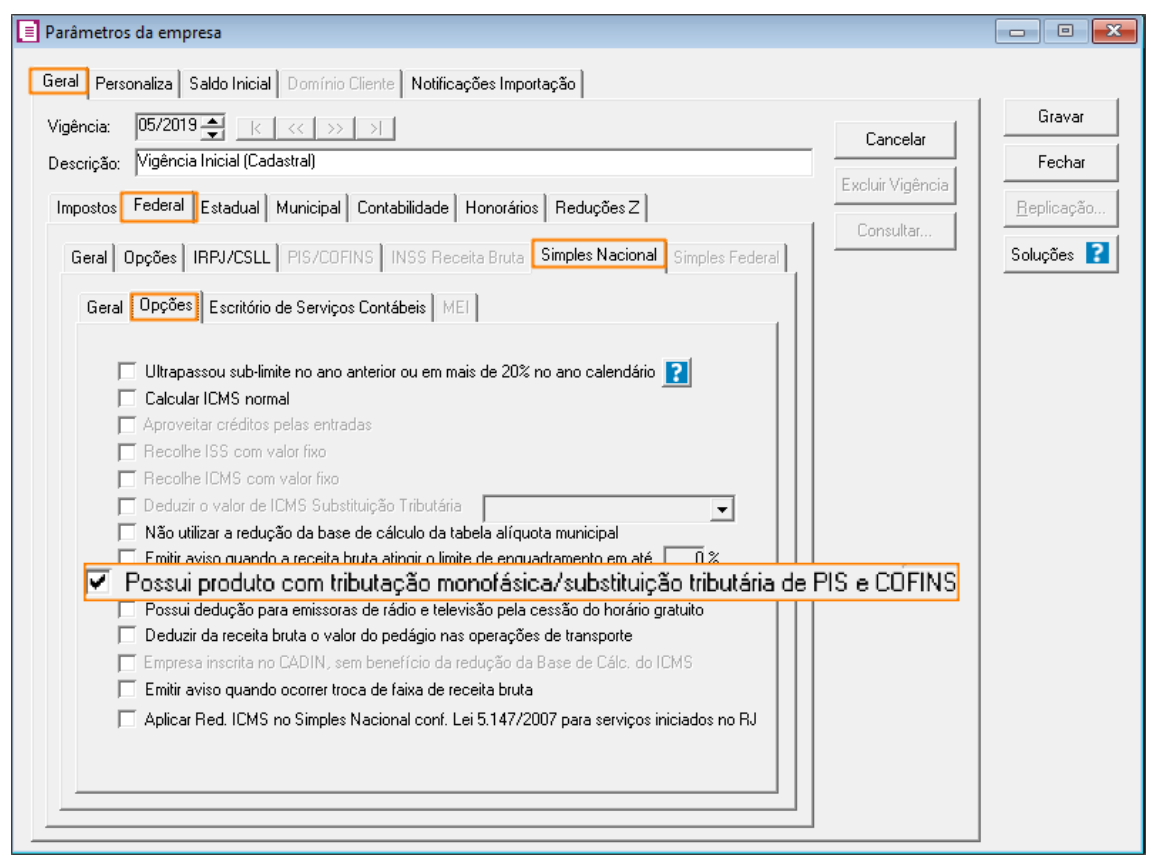

**3** No menu ARQUIVOS, opção **Produtos**, no **[cadastro do produto](https://suporte.dominioatendimento.com:82/central/faces/solucao.html?codigo=1572)** que haverá a incidência,

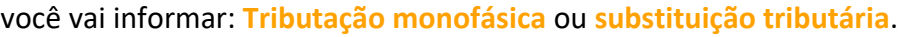

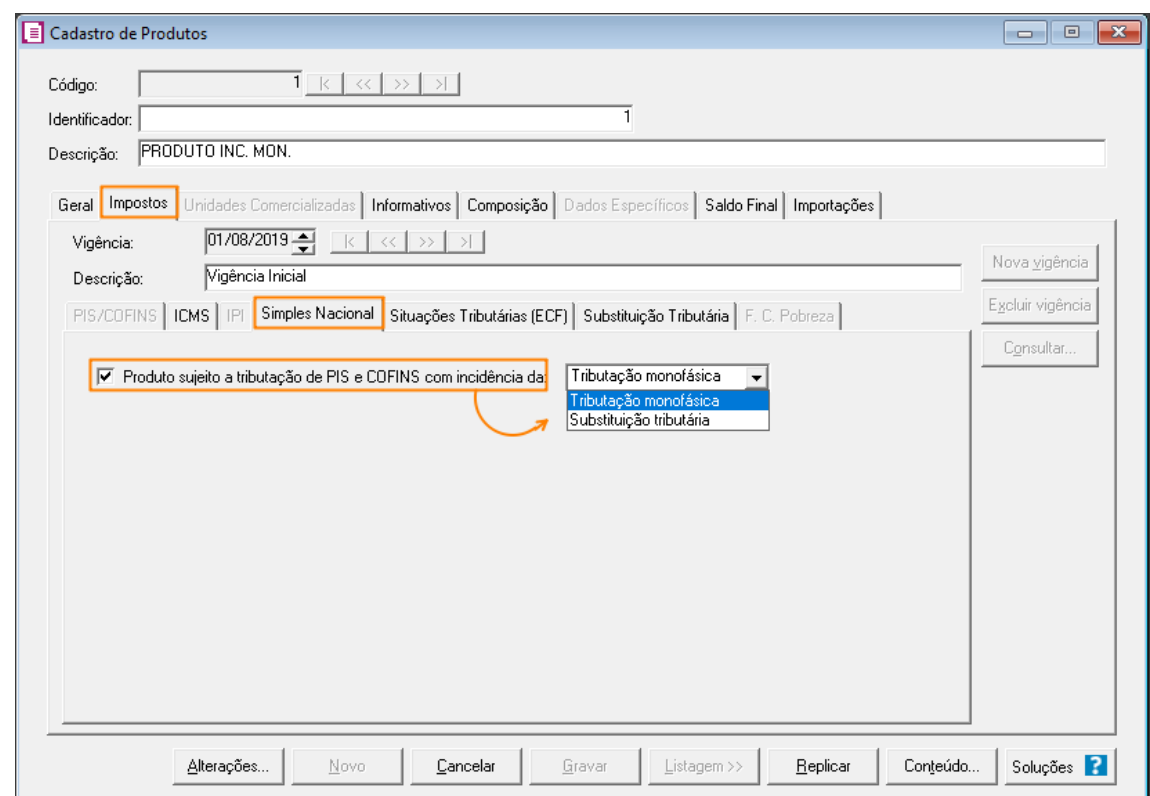

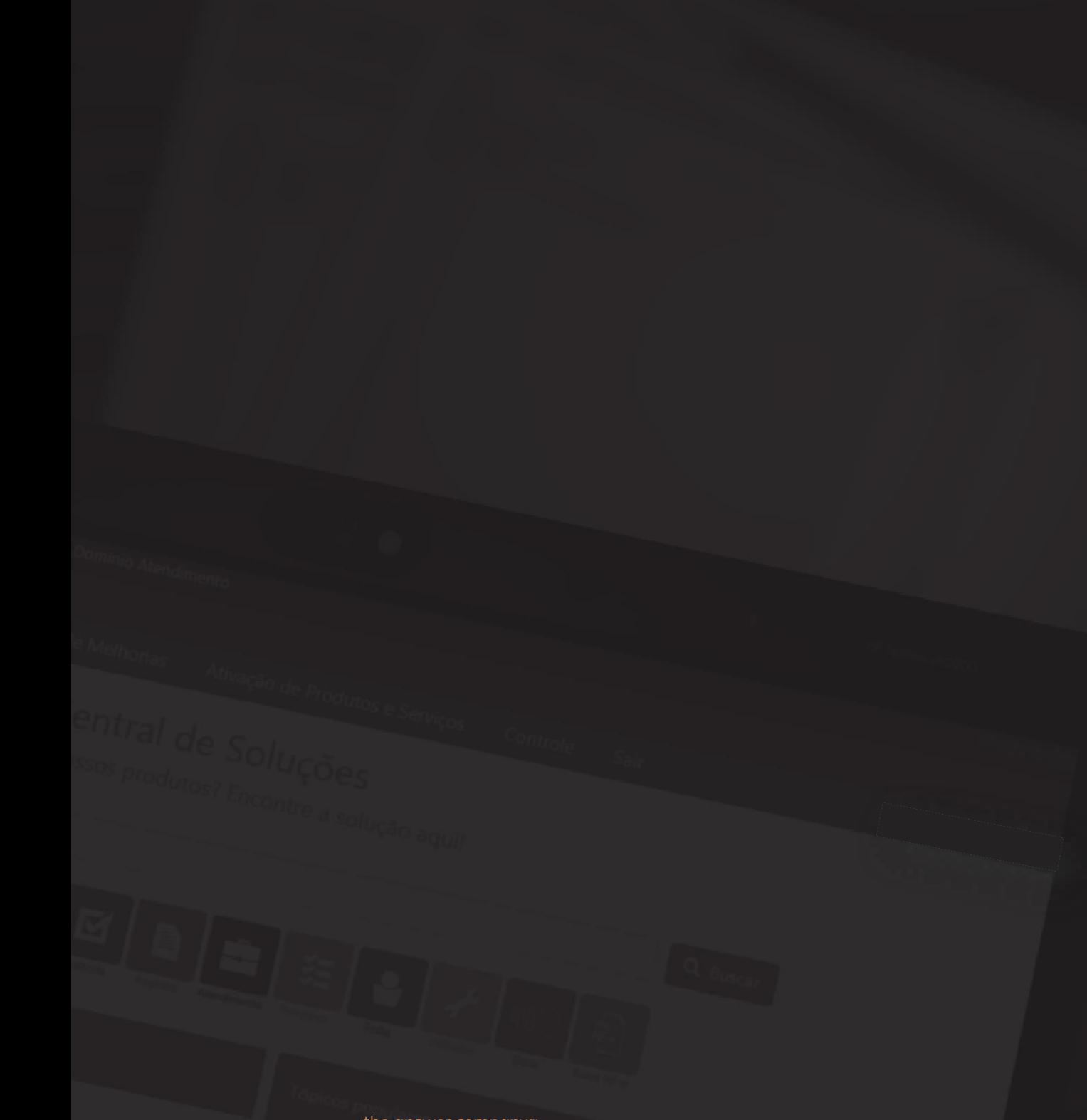

the answer company<sup>ne</sup><br>THOMSON REUTERS® **AND**